# **UCI® Command Line Interface Reference**

**Unified Configuration Interface** (**UCI®**) is an API of OpenWrt® which is also a utility to intend and to centralize the whole configuration of a device running on OpenWrt®.

### **Using UCI**

- 1. Open an SSH terminal connection and connect to the device
- 2. Type the following command to execute UCI:

```
#uci
```
3. Then step ito the OpenWrt/UCI system configuration files directory, where all configuration items of the UCI are located in the /etc/config/

#cd /etc/config/

4. Then check the files here:

#ls

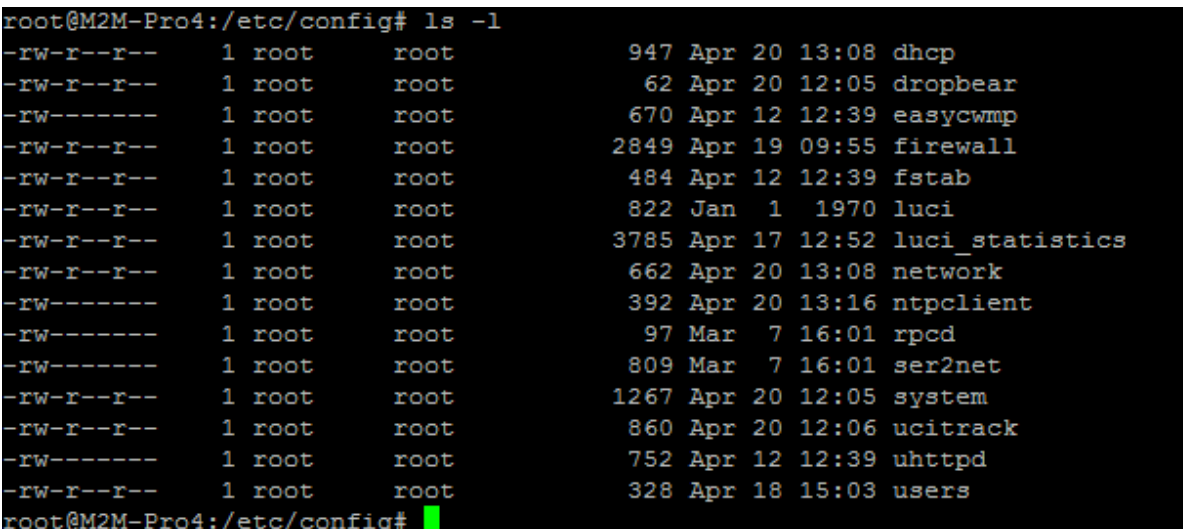

### **Syntax of UCI**

Before continuing to use the UCI, let's see its syntax:

#uci [options] commands arguments

\*Using options is optional, it is not obilgatory to use.

### **Commands**

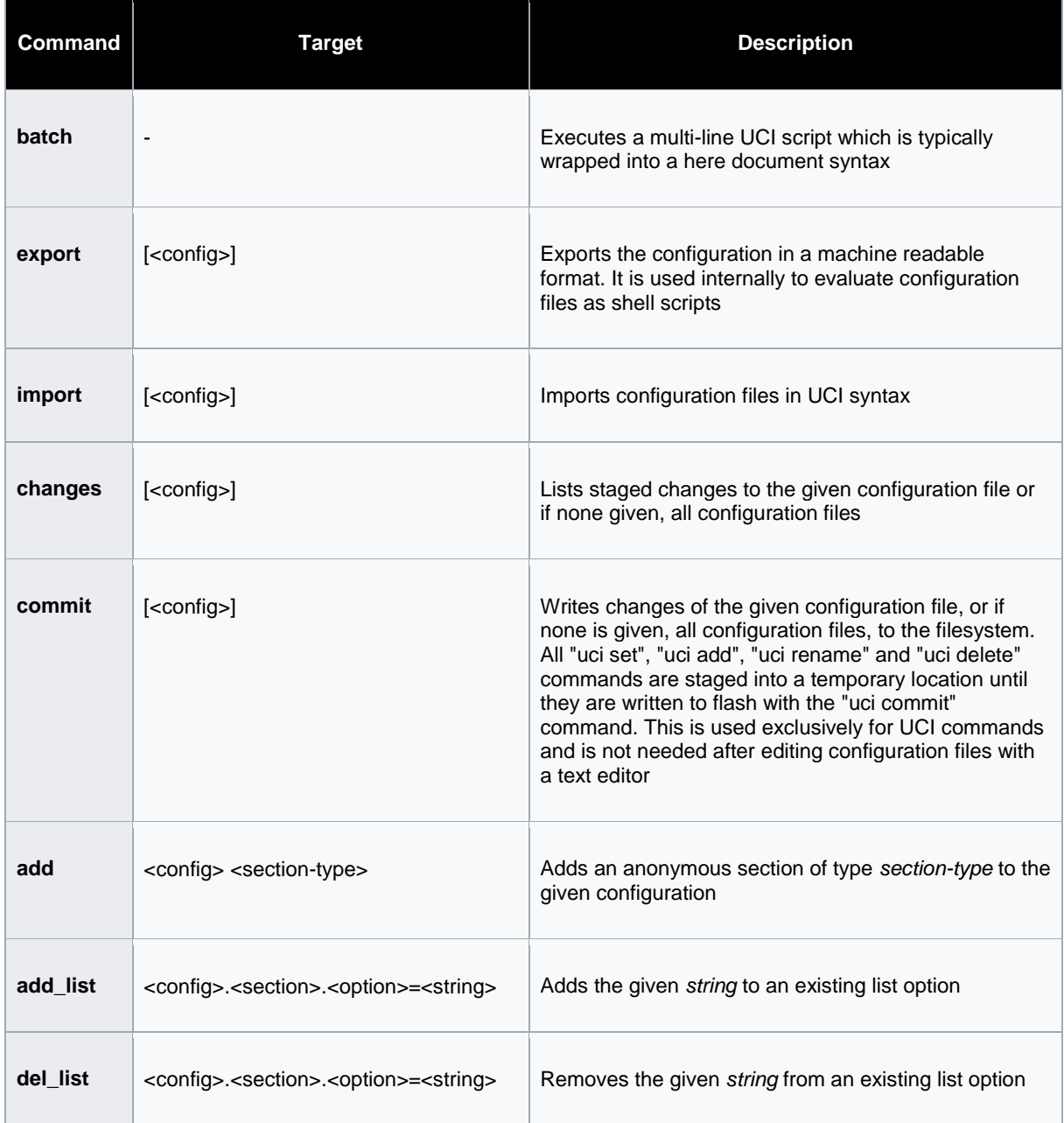

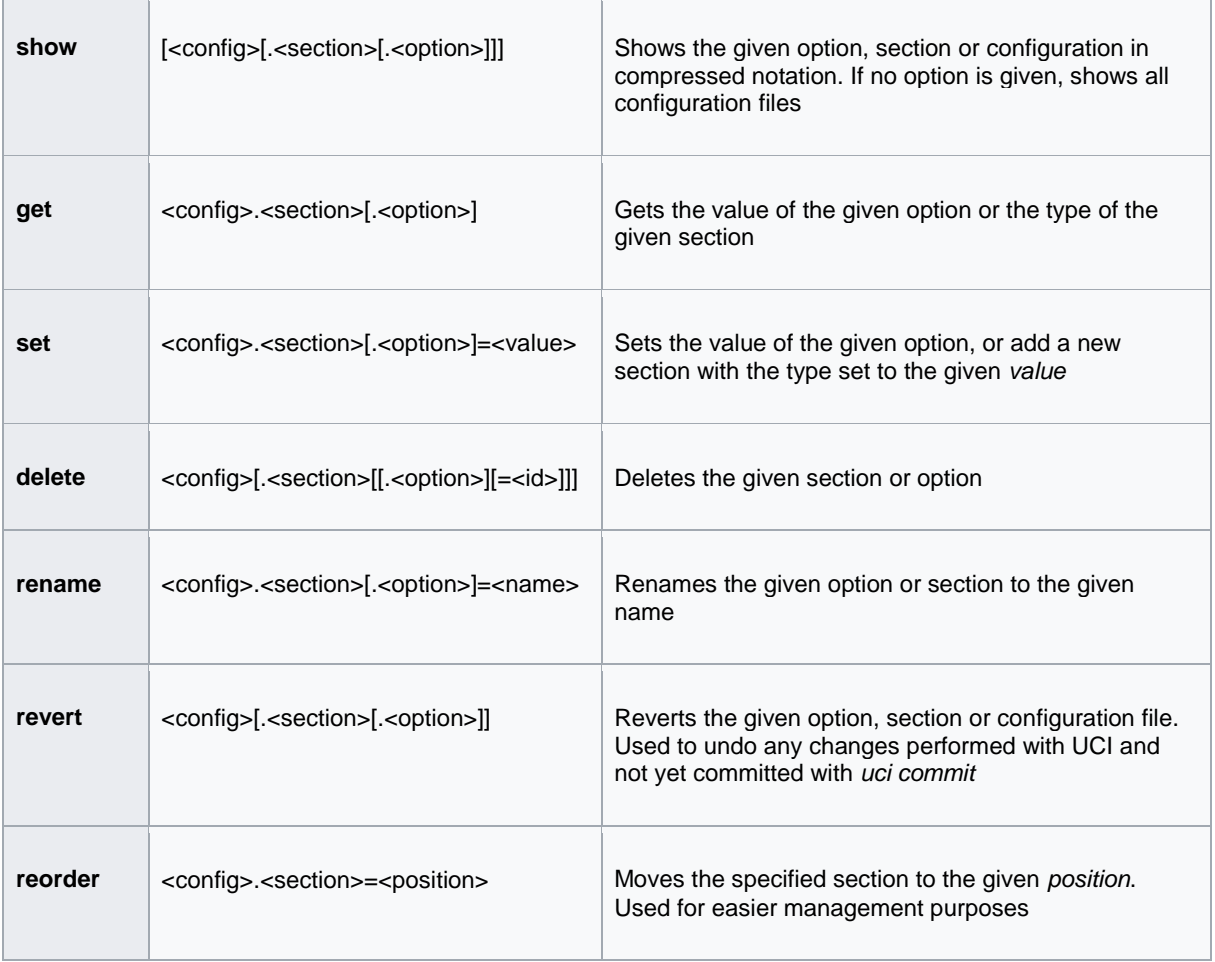

## **Options**

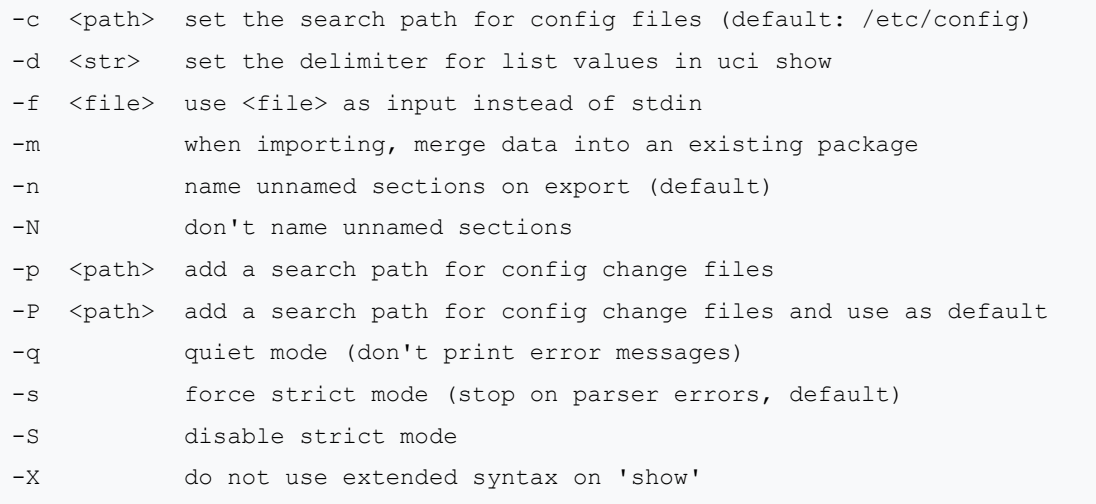

### **Checking by UCI**

The commands are listed, but for arguments you have to know the useable configuration elements.

1. Then the following command will list the config files:

```
#ls /etc/config
```
2. There you will found the following list, then you can use these configuration elements at arguments:

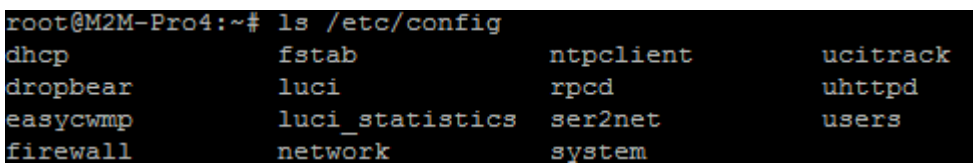

If you are at new at using UCI, we offer to check the configuration of some services first. The **SHOW** command is for that.

- 1. For example choose the "dhcp" from the list by UCI.
- 2. Then to check "dhcp" arguments and settings, use the following command:

#uci show dhcp

3. Then the current dhcp settings will be listed

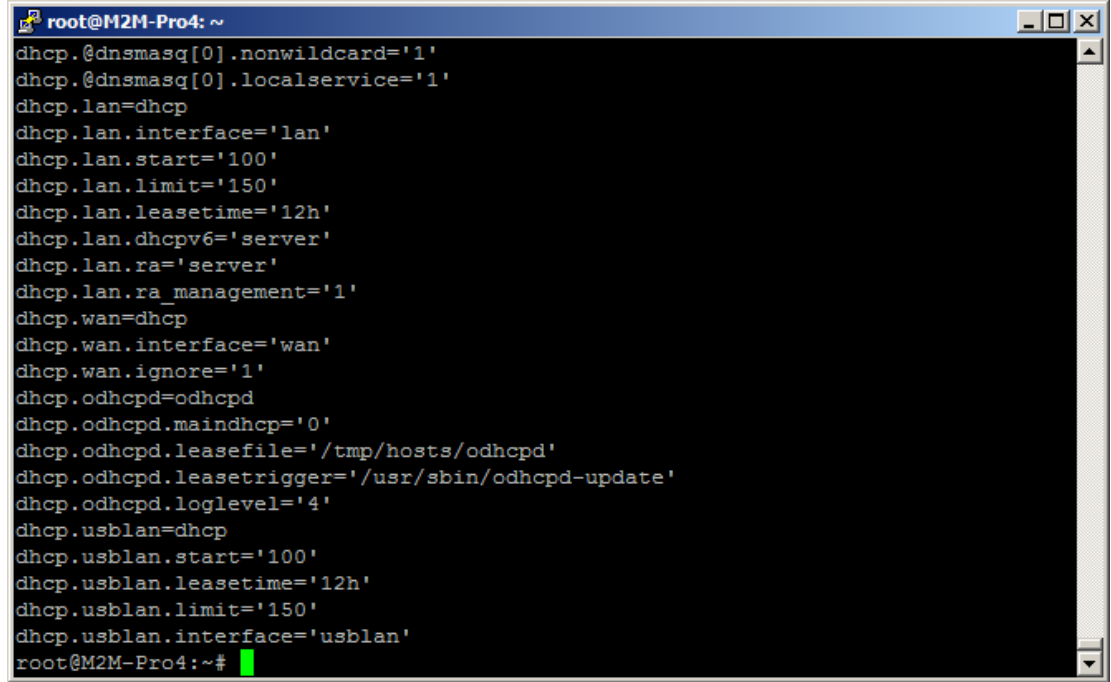

Another example to check your TR-069 settings:

#uci show easycwmp

Then the current TR-069 arguments and settings will be listed

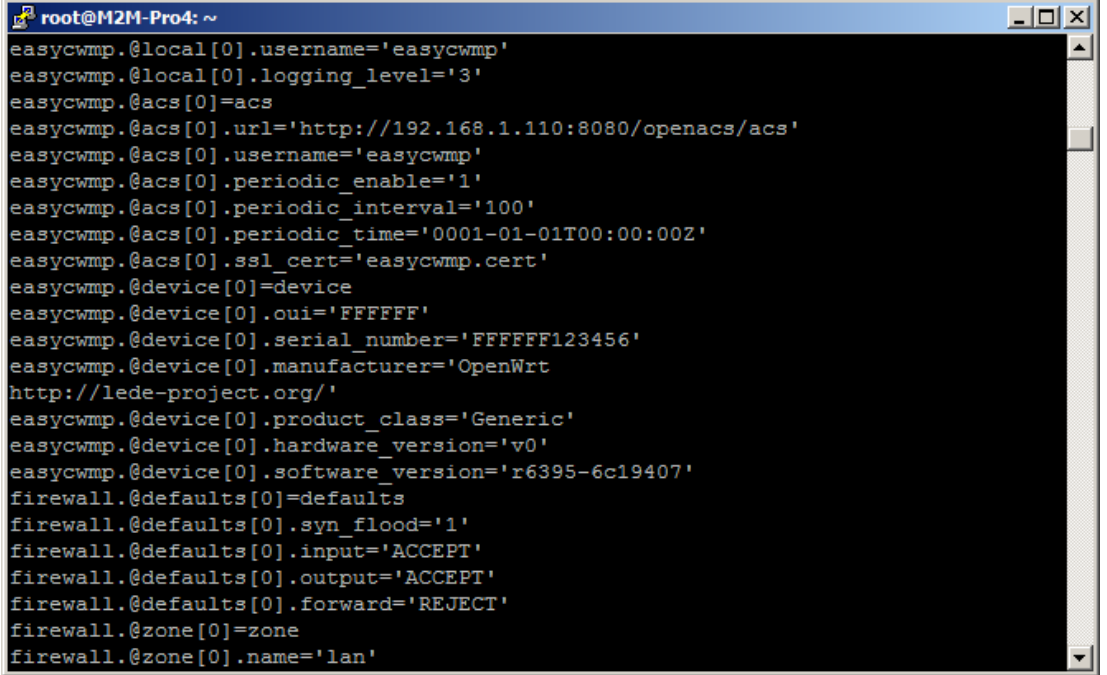

To view a configuration file such as /etc/config/network:

#uci export network

When you checked the configuration of the service, then you will be able to get detailed information on that by the **GET** command. The structure of the **GET** command is the following:

# uci get <config>.<section>[.<option>]

### **Configuration files**

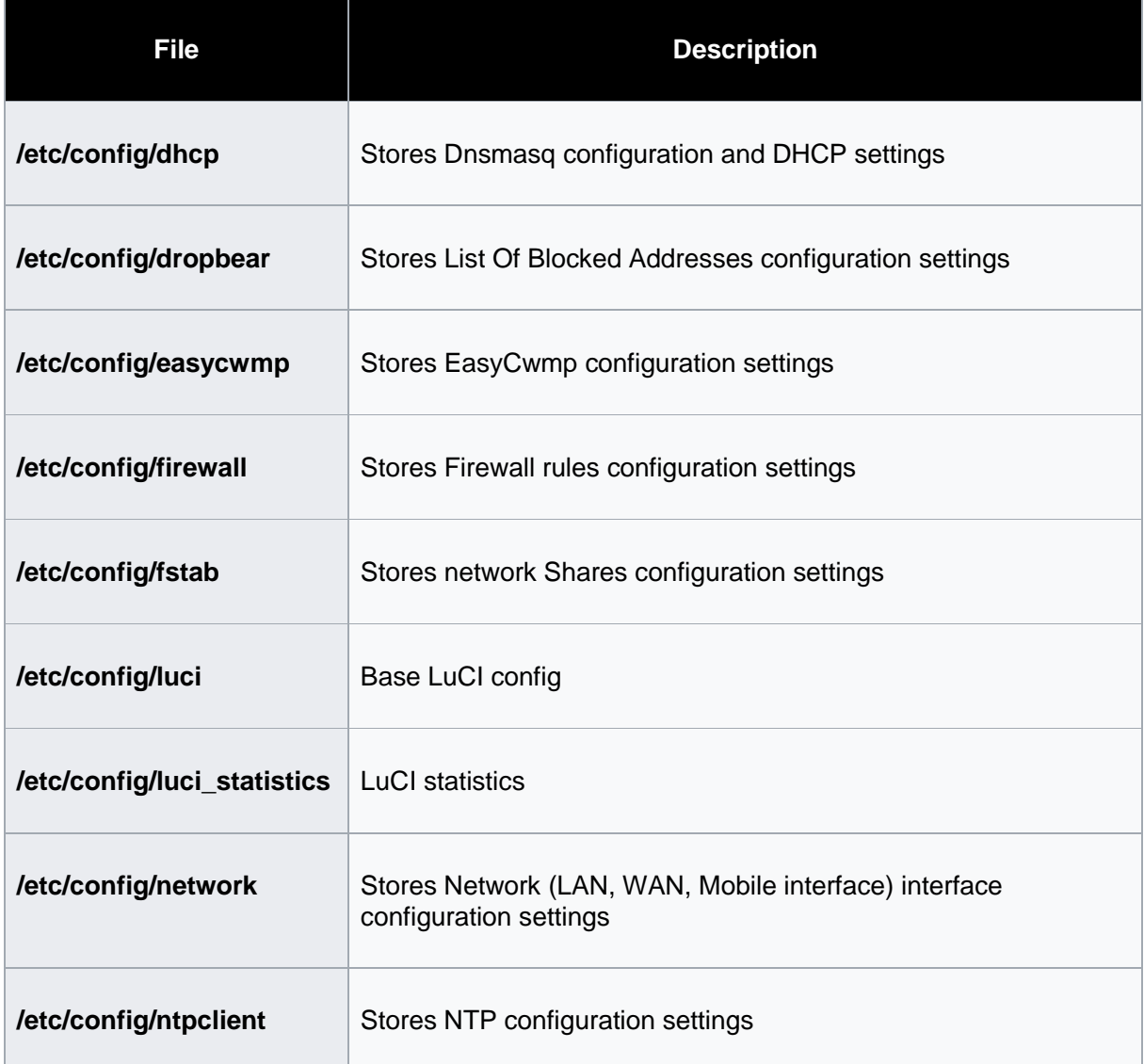

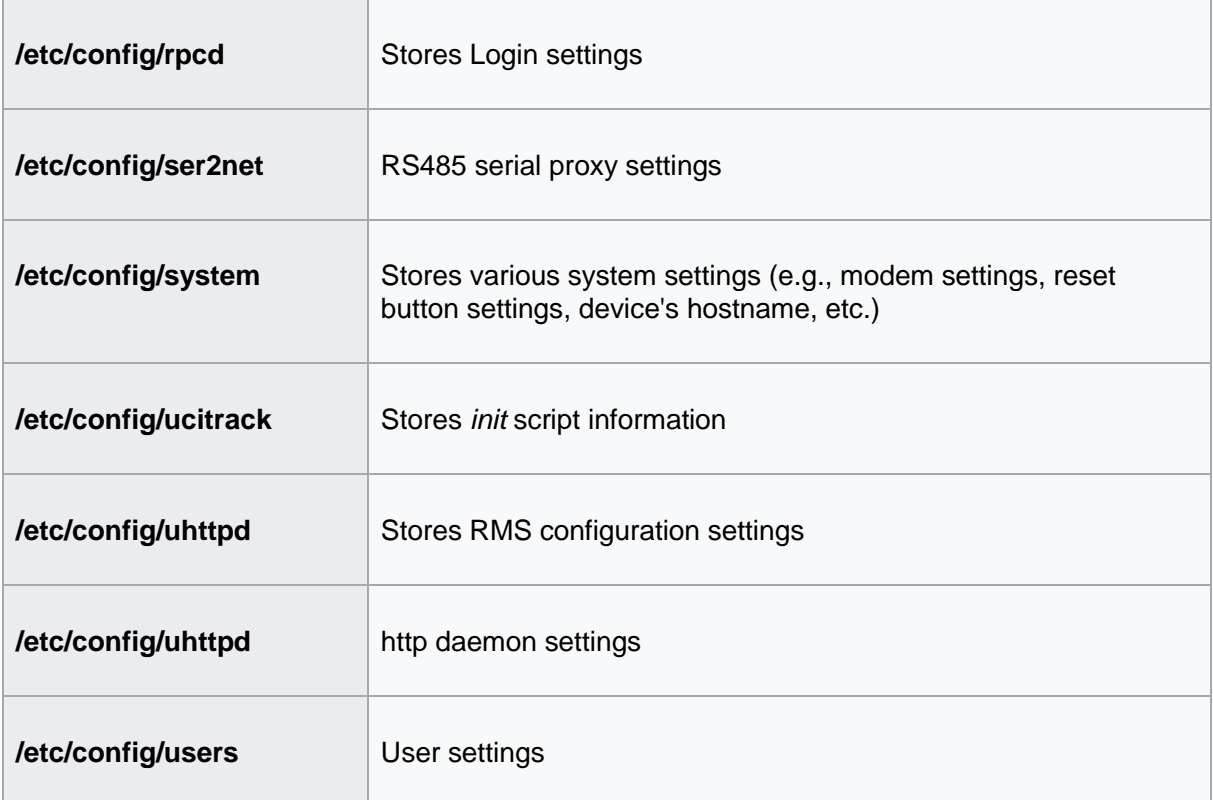

### **Setting and configuring by UCI for the modem**

For example, to setup TR-069 certification file use the following commands, setup the **url** (with the ACS server and http(s) URL, and **ssl\_cert** (with path and filename of the certification file on the local device) entries.

Then you have to commit the changes to apply.

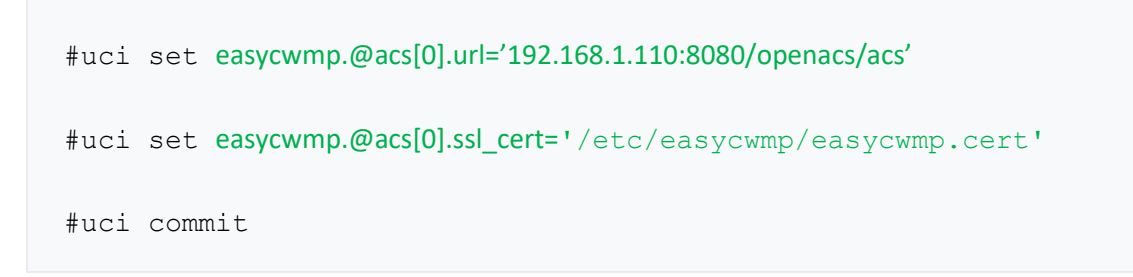

#### **Important!**

For using the certification file, you have to copy to the path you were given.

Copy the .cert file to the **/etc/easycwmp/ directory** to the modem. You can use e.g. the **WinSCP** tool for that (**SCP** protocol, **port 22**, by defining an **account** and **password** for the connection).

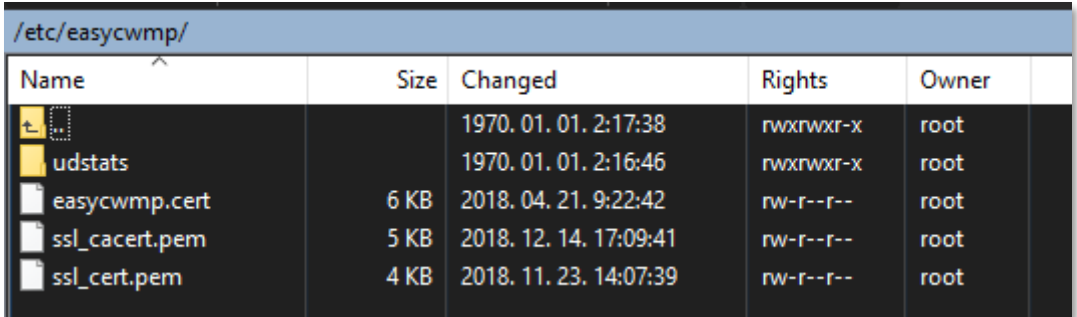